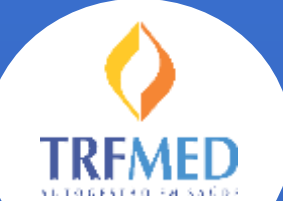

Programa de Autogestão em Saúde Justiça Federal da 5ª Região

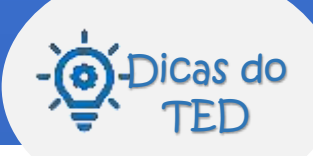

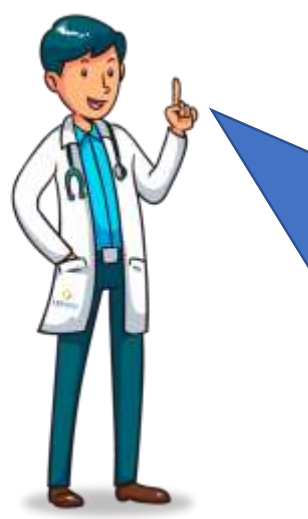

Quero te dar mais dicas para agilizar e garantir o sucesso na sua inscrição ao **TRFMED**!

Hoje vou te mostrar com acessar o Sistema TRFMED e encontrar os formulários de inscrição

Mas antes, que tal relembrar algumas regras importantes??

## Data de ingresso

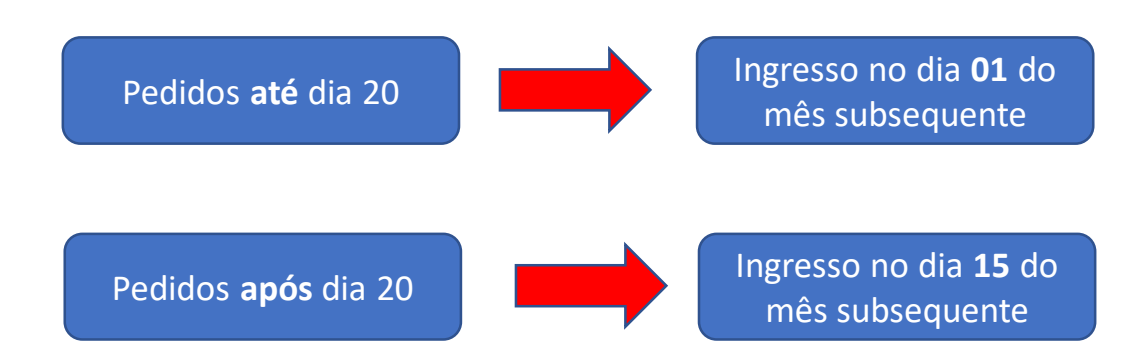

## Carência

**O ingresso sem carência ocorrerá para todas as solicitações feitas até o dia 20/11/2021, com início no dia 01/12/2021.**

**Após esta data será seguido o disposto nos artigos 34 a 36 do Regulamento do TRFMED.**

**Para as seccionais que ainda não entraram em operação, um novo período de ingresso sem carência será aberto no momento da implantação do programa em seu estado!**

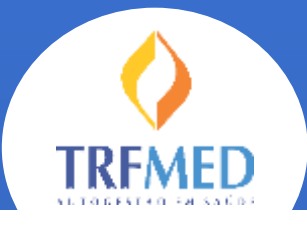

Programa de Autogestão em Saúde Justiça Federal da 5ª Região

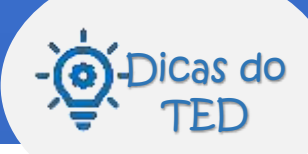

## **Acessar o sistema**

**Pelo Portal Web ou Intranet do seu Órgão, acesse o sistema de recursos humanos (SARH), o mesmo que você acessa seu contracheque, marca férias...**

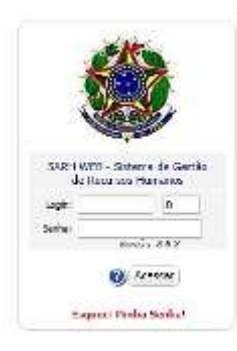

**Insira a sua matrícula e senha.**  1

**Se você esqueceu ou ainda não possui a senha, clique em "Esqueci a Minha Senha" e preencha Matricula e CPF (apenas números). Será enviado um link para o seu e-mail com as instruções. Se ainda assim você não conseguir contate o** *gssl@trf5.jus.br***.**

**Em Selecione a opção desejada, no agrupamento TRFMED selecione Inclusão/Alteração.**

## Titular

**Confira se os dados apresentados estão corretos e complemente os dados faltantes** 3

2

**Indique o plano desejado (Nacional ou Nacional Ampliado); Anexar o seu RG.** 4

**Ao fim, clique em**  5

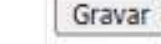

**Observe que aparecerá o valor e faixa etária.**

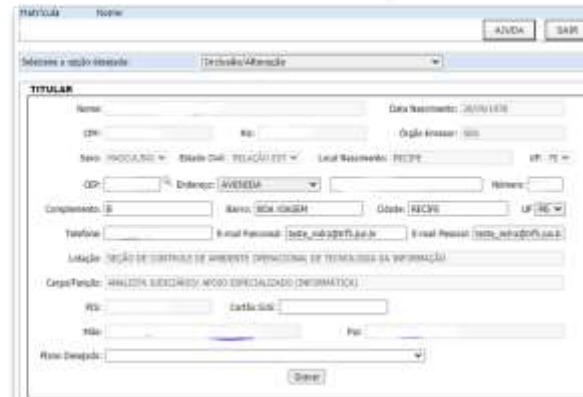

# Dependentes e Agregados

**Insira os dados dos seus demais beneficiários (algumas informações já serão trazidas do cadastro do Recursos Humanos)** 6

No  $\mathcal N$  você deverá anexar a documentação requerida.

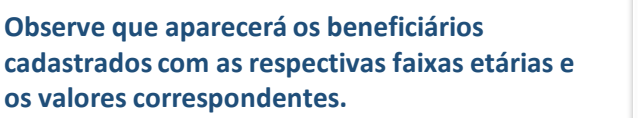

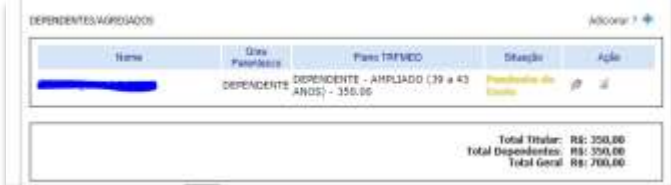

Adicionar ?

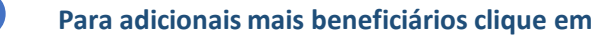

**Se o dependente/agregado já possui cadastro no RH, você poderá utilizar os dados já cadastrados clicando na lupa**

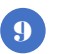

8

7

**Ao fim, clique em** 

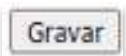

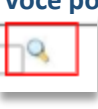

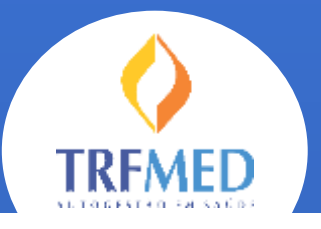

10

11

Programa de Autogestão em Saúde Justiça Federal da 5ª Região

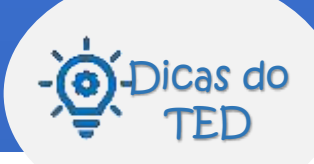

#### **Você já terá acesso a um resumo, com a faixa etária e valor**

### **No você deverá anexar a documentação dos seus beneficiários.**

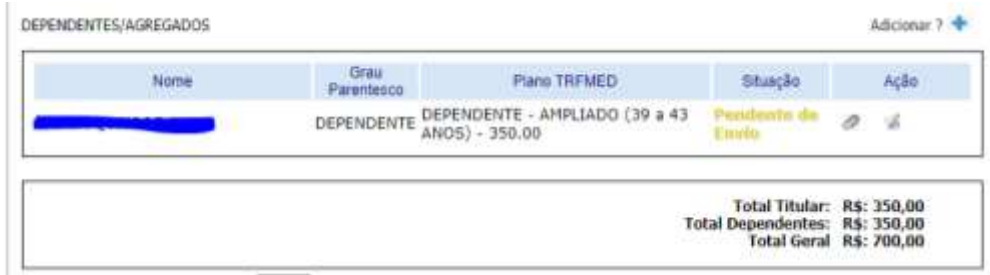

## Envio da solicitação ao TRFMED

**Confira os termos de aceite, clique em "De acordo" e, para finalizar, clique em "Enviar TRFMED"**

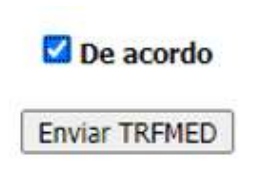

**Sua solicitação ficará com o status "em análise", enquanto nossa equipe verifica os dados. Assim que concluirmos você receberá um e-mail com a confirmação ou sinalizando alguma pendência.**

**Para ter sucesso na sua inscrição, veja quais são as informações e documentos essenciais:**

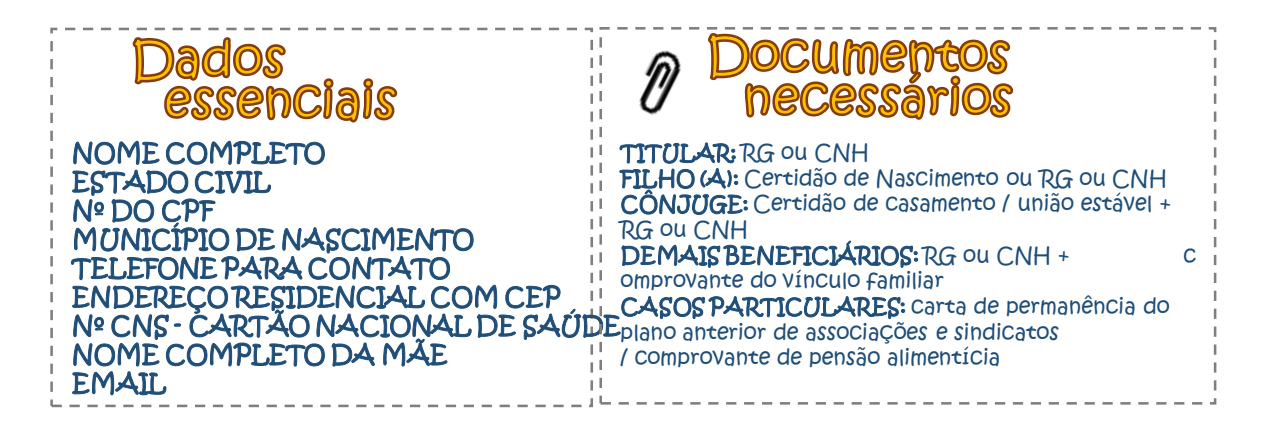

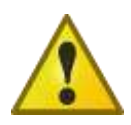

**Se desejar incluir agregado com idade superior a 43 anos, será necessário o envio da Carta de Permanência , documento que comprova vínculo em plano anterior com a Administração, Sindicato ou Associação da Justiça Federal, na data 29/02/2020, conforme regulamento do programa (art. 26).**